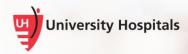

# Installing the Citrix Workspace App to Access MyApps

# **Android Devices**

#### Introduction

Workspace is the new branding for Citrix and is the latest Citrix client for anyone who needs to access MyApps. Workspace replaces the "Receiver" app and provides end users direct access to their Citrix based apps (MyApps) on their mobile device.

### Installing and Setting Up the Workspace App

Follow the steps below to set up the Workspace App.

1. From your device's app locator, install and download the Citrix Workspace app.

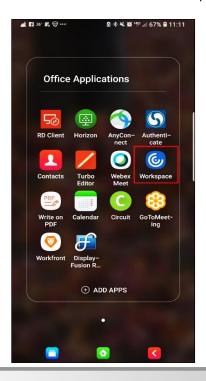

Job Aid

- 2. Tap the Workspace app to open.
  - The Citrix Workspace screen appears.

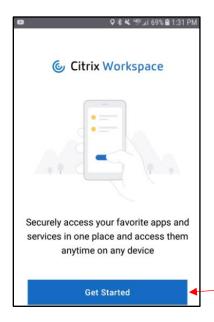

- 3. Tap the Get Started button.
  - The Welcome screen appears.

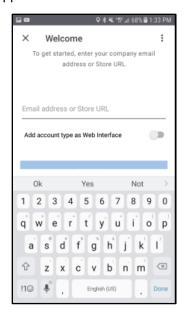

- 4. On the Welcome screen, type this URL: <a href="https://myapps.uhhospitals.org">https://myapps.uhhospitals.org</a>
- 5. On the "Add account type as Web Interface" line, tap the gray switch on the right to turn it on.

The switch will turn blue.

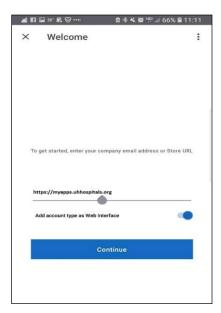

- 6. Tap the **Continue** button.
  - The MyApps login screen appears.

# **Logging In and Accessing MyApps**

The login screen that appears depends on your network. External networks will prompt you for Secure Auth, or Multi Factor Authentication (MFA). Internal networks will open to the Storefront UH login screen. Only UH mobile devices are authorized for access on an internal UH network.

Note After the first time you log in, your MyApps site will be saved. Tap the Workspace app. In the Accounts screen, tap Web Interface to start the log in process.

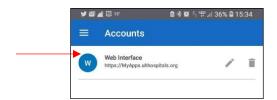

#### **Logging In from an External Network**

You will not be able to log into MyApps remotely if you have not completed the user registration process for Secure Remote Access (Secure Auth). Click here for a job aid to complete the Secure Auth registration process.

- 1. If using an external network, tap an option for:
  - This is a public computer.
  - This is a private computer (your personal mobile device).
- 2. In the **Username** field, type your UH Username.

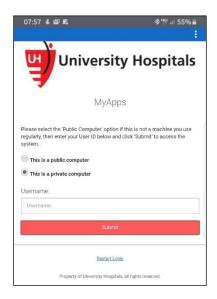

- 3. Tap the Submit button.
  - The screen to choose the delivery method of your Registration Code appears.
  - Note Your screen may not include all of the options shown below. If you have the SecureAuth Authenticate mobile app installed on your device, you will see all of the options shown below.

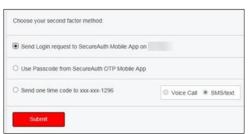

4. Continue to authenticate with your Secure Auth code.

<u>Click here</u> for a job aid with additional information about the Secure Auth login and verification process.

A password screen appears.

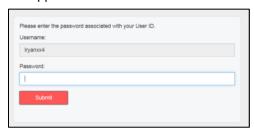

- 5. In the **Password** field, type your UH Password.
- 6. Tap the **Submit** button.
  - The Favorites menu appears.

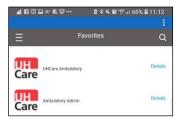

#### Logging in from an Internal Network

If you are using an internal network, you will see the MyApps UH login screen.

- 1. Enter your UH Network Username and Password.
- 2. Tap the **Log On** button.

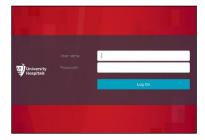

■ The Favorites menu appears.

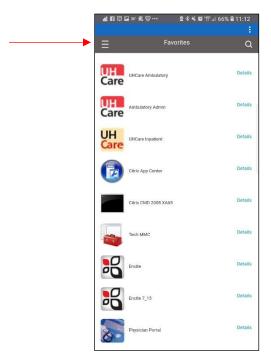

- 3. Tap the **three bars** symbol in the upper left corner to access additional apps.
  - The UH menu appears.

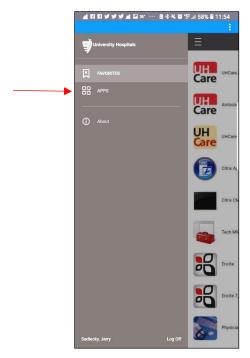

4. Tap **APPS** to view your app options.